## Visual Paradigm version 14.2

Download version 14.2 at <a href="https://www.visual-paradigm.com/download/">https://www.visual-paradigm.com/download/</a>

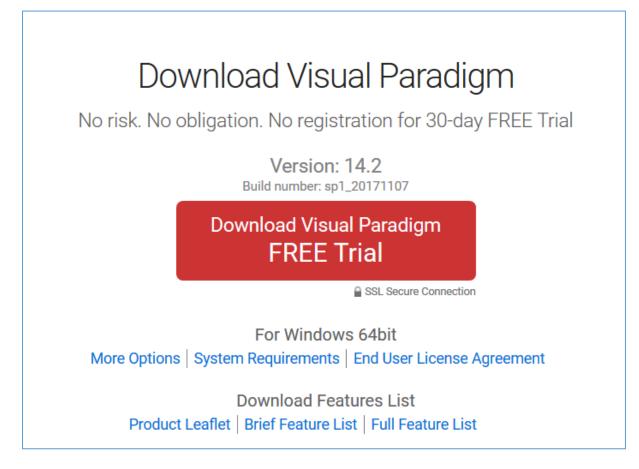

The activation code is: 7E938-T2NX8-NN5Z3-UEL54-682Q8

Make sure you activate your copy

- Limits your access to the functionality supported by our license
- If you don't activate you will no longer be able to use it after the 30 day free trial until you activated it and if you have used advanced functions you will have issues with continuing to access these advanced functions

To activate your copy:

Go to License manager (Window tab) and

click on Change License

| Visual Paradigm Standard 14.2 License Manager (sp1_20180202) × |                                                                              |       |  |  |  |  |
|----------------------------------------------------------------|------------------------------------------------------------------------------|-------|--|--|--|--|
| Visual                                                         | Paradigm<br>Standard                                                         |       |  |  |  |  |
| Product:                                                       | Visual Paradigm Standard                                                     |       |  |  |  |  |
| Version:                                                       | 14.2 (Build sp1_20180202)                                                    |       |  |  |  |  |
| License:                                                       | Academic                                                                     |       |  |  |  |  |
| Status:                                                        | Valid                                                                        |       |  |  |  |  |
| User Name:<br>Email:                                           | Sandra(Nelson Marlborough Institute of Technology)<br>sandra.dyke@nmit.ac.nz |       |  |  |  |  |
| Subscription Period:                                           | Nov 25, 2018                                                                 |       |  |  |  |  |
| Change License                                                 | Contact Support Team                                                         | Close |  |  |  |  |

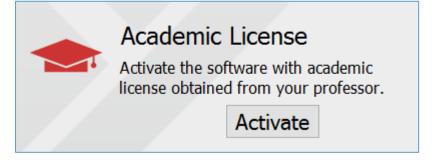

Click on Activate Academic License

## Academic Partner Program License

Copy the activation code of your license and paste into the following text field. **Internet access** is required.

| Activation Code: |       | -                   | -                  | -          | • |
|------------------|-------|---------------------|--------------------|------------|---|
| Name:            | Name  |                     |                    |            |   |
| Email:           | Email |                     |                    |            |   |
|                  |       |                     | Activate           |            |   |
|                  | Email | Address <b>MUST</b> | r be your NMIT ema | il address |   |

Type in the activation code – you can try copy and paste but sometimes this doesn't work The activation code is: 7E938-T2NX8-NN5Z3-UEL54-682Q8

Add your name and your NMIT email address

You will then be sent an activation code to your **NMIT email address**. Follow the instructions in the email to activate your version of Visual Paradigm.